## **«Ιστότοποι: Η υπηρεσία Weebly»**

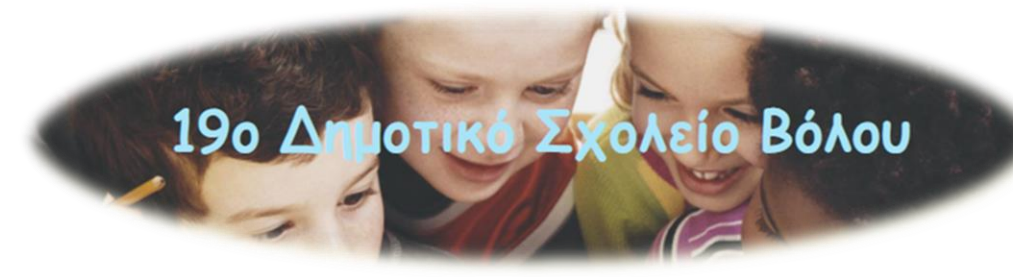

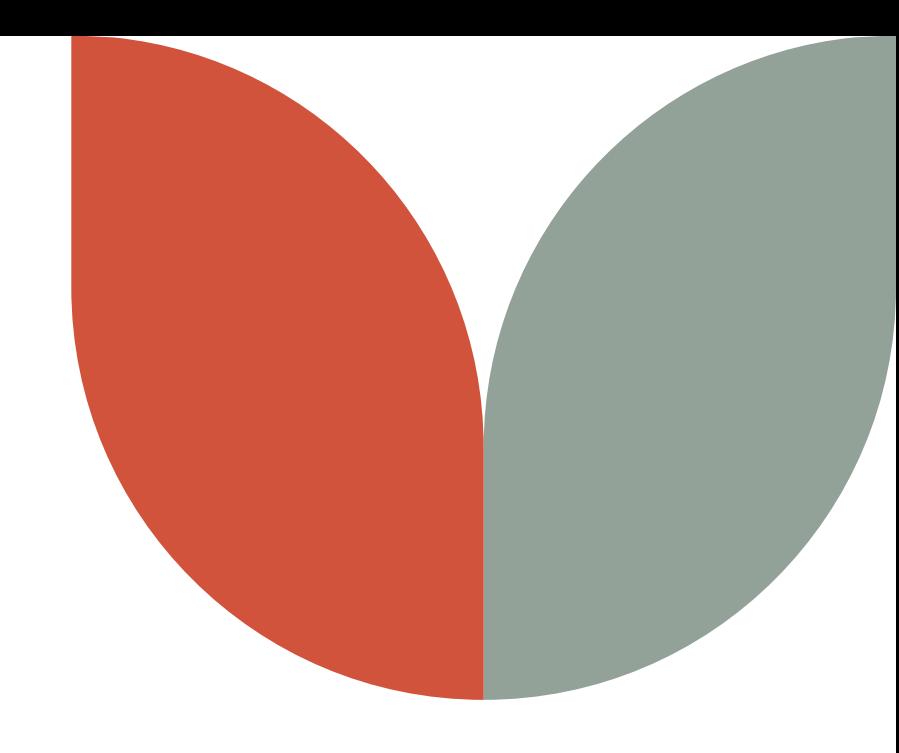

## **Κατερίνα Ζυγούρα Μάρτιος, 2022**

## Σκοπός επιμόρφωσης

Αφού αποσαφηνιστούν οι έννοιες ιστότοπος και ιστοσελίδα, εξετάζεται η δωρεάν υπηρεσία κάτασκευής Ιστοτόπων Weebly, η χρήση του **blogs .sch .gr** και του **https ://schoolpress .sch .gr/** με στόχο οι εκπαιδευτικοί να διαχειρίζονται με άνεση την ιστοσελίδα του σχολείου αλλά και να είναι σε θέση να δημιουργήσουν δικό τους ιστότοπο αναρτώντας υλικό και υπηρεσίες που επιθυμούν .

**APASTHPIOTHTES A ANEISTIKH BIBAIOGHKI** ΕΡΓΑΣΤΗΡΙΑ ΛΕΞΙΩΤΗΤΩ **EDIKOINONI** 

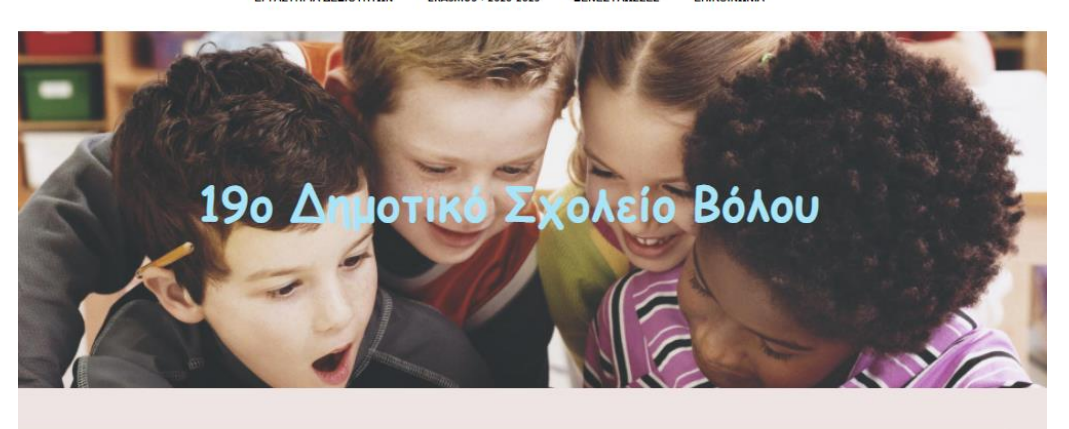

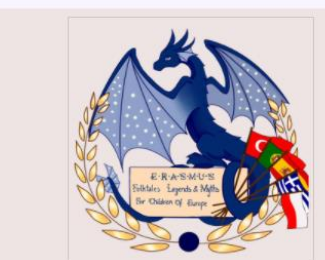

ME RPOSAPMON AND THIN Google

Χαρά μεγάλη στην ιστοσελίδα μας και πάλι  $\delta$ Aor ua $\overline{C}$ i στης διαδικτυακής γνώσης την αυλή

# **Ιστότοπος - Ιστοσελίδες**

#### Δεν είναι σωστό να λέμε «ιστοσελίδα»;

Αν θέλουμε να είμαστε ακριβείς, όχι. Η ιστοσελίδα είναι μια από τις (πολλές ή λίγες) σελίδες (web pages), που **περιέχονται σε έναν ιστότοπο (website). Όπως δηλαδή οι σελίδες που δημιουργούμε στο PAGES του Weebly.**

**Ας το δούμε κάπως έτσι: Το διαδίκτυο είναι μια απέραντη βιβλιοθήκη με εκατομμύρια βιβλία (websites ιστότοπους). Κάθε τέτοιο βιβλίο περιέχει ιστοσελίδες (web pages). Δεν είναι άλλωστε τυχαίο ότι τα προγράμματα περιήγησης (Firefox, Chrome κλπ.) αποκαλούνται browsers, που στα ελληνικά μεταφράζεται «φυλλομετρητές», ακριβώς επειδή με την βοήθειά τους ξεφυλλίζουμε τις σελίδες των διαδικτυακών βιβλίων.**

- Ο ιστότοπος φιλοξενείται σε ειδικούς υπολογιστές (διακομιστές) και περιλαμβάνει ένα σύνολο πληροφοριών.
- Ο ιστότοπος έχει δομή φακέλων και υποφακέλων που περιέχουν ιστοσελίδες και άλλου τύπου αρχεία.
- Πολλές ιστοσελίδες μαζί αποτελούν έναν ιστότοπο (διαδικτυακό βιβλίο με ιστο/σελίδες).
- Μια ιστοσελίδα περιέχει πληροφορίες και πολυμεσικό υλικό.

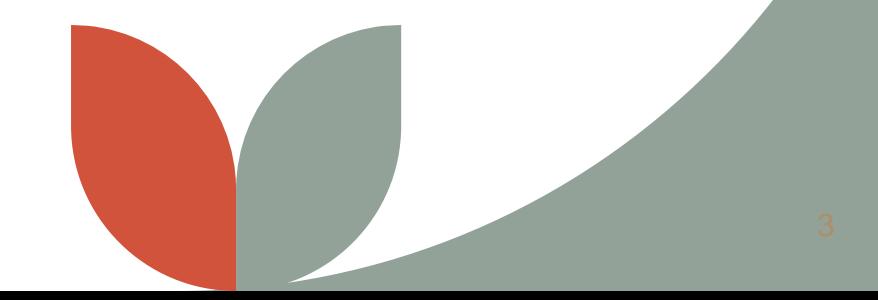

## **Υπηρεσία Weebly [http://weebly.com](http://weebly.com/)**

#### **Weebly – βασικές υπηρεσίες Weebly – άλλες υπηρεσίες**

Είναι υπηρεσία που επιτρέπει το σχεδιασμό ιστοτόπων και ιστοσελίδων, χωρίς να έχει κανείς εξειδικευμένες τεχνικές γνώσεις.

Μπορεί κανείς να σχεδιάσει ολοκληρωμένους ιστότοπους.

Ανταγωνιστικά: Wix [\(http://www.wix.com/\)](http://www.wix.com/), Google Sites (<http://sites.google.com/>), WordPress ([http://wordpress.com/\)](http://wordpress.com/), Kidblog [\(http://kidblog.org/\)](http://kidblog.org/), Yola (<https://www.yola.com/>).

Θετικές κριτικές: ευκολία χρήσης, δυνατότητα drag & drop.

Το Weebly παρέχει μια σειρά από templates για τον εύκολο σχεδιασμό ενός ιστοτόπου και σε επίπεδο γραφικών και δομικών στοιχείων.

Μπορεί να ενσωματώσει σύνθετο πολυμεσικό υλικό, όπως βίντεο από το Youtube.

Υποστηρίζει τη δημιουργία αυτοματοποιημένων φορμών π.χ. επικοινωνίας.

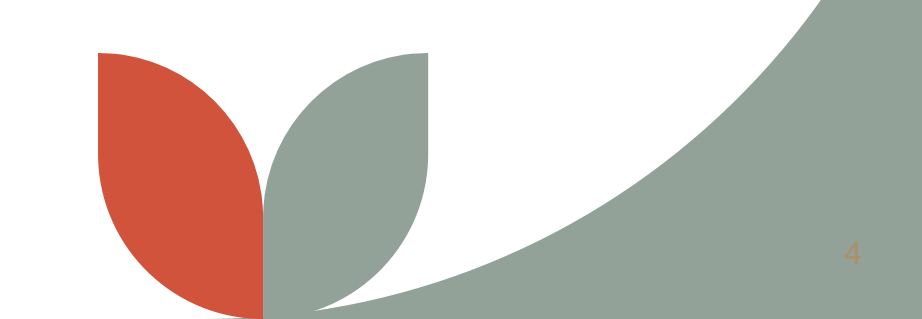

#### **Είσοδος στο Weebly / δημιουργία λογαριασμού**

- Για να συνδεθούμε στον λογαριασμό μας, πληκτρολογούμε [www.weebly.com](http://www.weebly.com/)
- Για να το χρησιμοποιήσετε προϋπόθεση η δημιουργία λογαριασμού χρήστη.
- Αφού δημιουργήσετε λογαριασμό, στο επόμενο παράθυρο ζητείται να καταχωρήσετε Τίτλο (Title), Τύπο (Type) και Κατηγορία (Category) του Ιστότοπου (Website)
- Κλικ στο **Log in**, γράφουμε όνομα χρήστη (email εγγραφής) και κωδικό πρόσβασης.
- Δυνατότητα δημιουργίας ως 10 sites μέσα σε έναν δωρεάν λογαριασμό Weebly.
- Γλώσσα αγγλικά.

## **Επεξεργασία του ιστότοπου**

- Για να ξεκινήσουμε την επεξεργασία του ιστότοπου, πατάμε  **EDIT SITE** και μπαίνουμε στο περιβάλλον εργασίας.
- Το οριζόντιο μενού στο επάνω μέρος της σελίδας αποτελείται από τις ενότητες:

**BUILD**, **PAGES**, **THEME**, **STORE**, **APPS** και **SETTINGS** ΚΑΤΑΣΚΕΥΗ, ΣΕΛΙΔΕΣ, ΘΕΜΑ, ΚΑΤΑΣΤΗΜΑ, ΡΥΘΜΙΣΕΙΣ και ΕΦΑΡΜΟΓΕΣ

## **1. PAGES**

- Εδώ υπάρχουν όλες οι σελίδες του ιστότοπου .
- Για να δημιουργήσουμε μια νέα σελίδα, κάνουμε κλικ στο σύμβολο **+** και επιλέγουμε **STANDARD PAGE**.
- Γράφουμε στο κελί **PAGE NAME** το όνομά της ΠΡΟΣΟΧΗ μόνο με κεφαλαία και αριθμός επιτρεπόμενων λέξεων.
- Για να αποθηκεύσουμε, πατάμε **Done**…

**Μπορούμε**: Να ορίσουμε η συγκεκριμένη σελίδα να είναι κρυφή, δε τη βρίσκουμε σε μενού (Hide in Navigation). Να αλλάξουμε το όνομά της. Να κάνουμε ένα αντίγραφό της. Να τη διαγράψουμε.

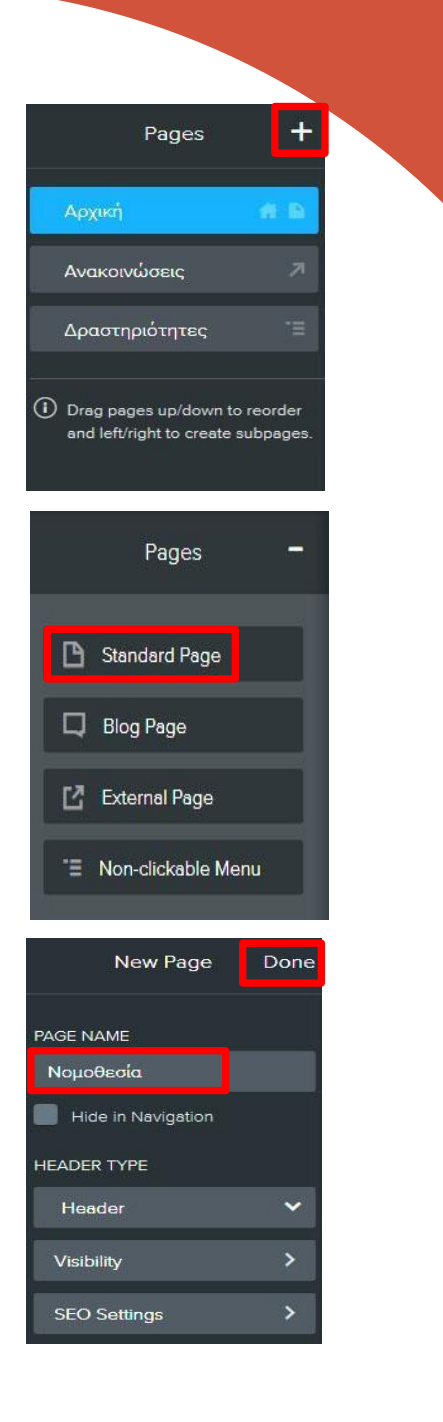

• Κάθε νέα σελίδα προστίθεται στο κάτω μέρος της λίστας στην ενότητα **PAGES**. Για να αλλάξουμε τη σειρά (τη θέση της στο μενού) πηγαίνουμε στον κατάλογο των σελίδων και με πατημένο αριστερό κλικ μετακινούμε τη σελίδα αφήνοντάς την όπου θέλουμε:

• Για να δημιουργήσουμε υποκατηγορίες, δουλεύουμε με παρόμοιο τρόπο, σπρώχνοντας όμως ένα κλικ προς τα δεξιά τις σελίδες που θα φαίνονται στο υπομενού…

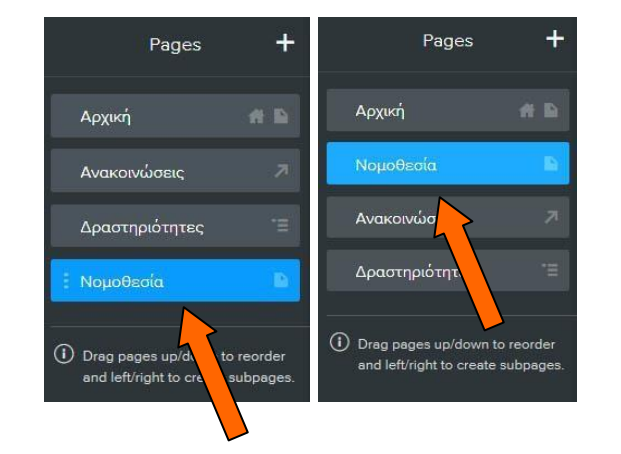

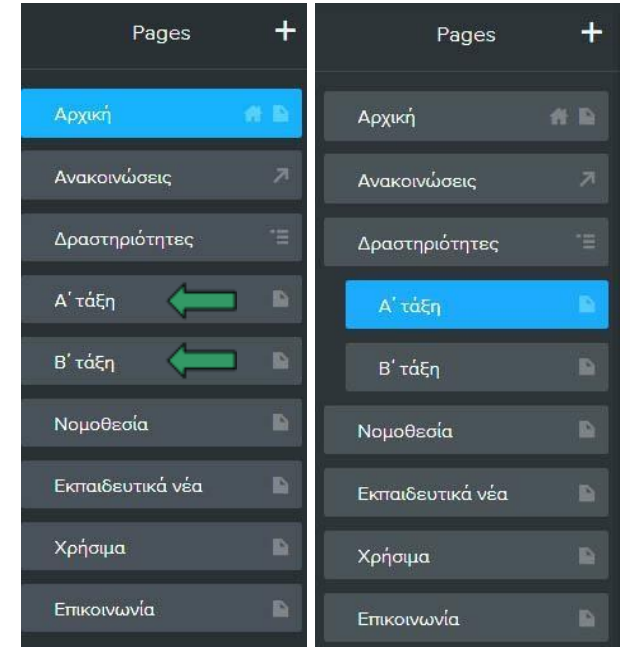

## **2. BUILD**

- Στο αριστερό μέρος του παραθύρου, υπάρχει η εργαλειοθήκη με όλα τα δομικά στοιχεία που θα μας βοηθήσουν να στήσουμε τον δικτυακό μας τόπο.
- Βασικά εργαλεία είναι: **Title**, **Text**, **Image**, **Divider, Spacer**, **Gallery**, **Slideshow**, **Button**, **Embed code**, **Youtube**, **Section**, **Color Block**, **Content Color Box.**
- Η χρήση των εργαλείων βασίζεται στην τεχνική **Drag and Drop** («σύρε και άφησε»).
- Χρειάζεται να επιλέξουμε το εργαλείο και με πατημένο αριστερό κλικ να το σύρουμε και να το αφήσουμε μέσα στη σελίδα. Σε ποιο σημείο όμως; Σε αυτό θα μας βοηθήσει μια μπλε γραμμή, η θέση της οποίας μας δείχνει πού θα τοποθετηθεί το συγκεκριμένο στοιχείο μόλις αφήσουμε το κλικ.

## **ΒΑΣΙΚΑ ΕΡΓΑΛΕΙΑ ΤΟΥ WEEBLY (BUILD)**

#### Το Weebly προσφέρει πολλά στοιχεία για να διαμορφώσετε μια σελίδα. Τα πιο συχνά χρησιμοποιούμενα είναι:

- 1: Τίτλος Επικεφαλίδα
- 2: Κείμενο
- 3: Προσθήκη εικόνας
- 4: Προσθήκη πολλών εικόνων και εμφάνισή τους σαν γκάλερι
- 5: Προσθήκη εικόνων ως slideshow με κίνηση
- 6: Προσθήκη ενός χάρτη με σημειωμένο κάποιο σημείο ενδιαφέροντος
- 7: Φόρμα επικοινωνίας
- 8. Φόρμα ενημερωτικού δελτίου
- 9: Φόρμα υποβολής αρχείου
- 10. Κουμπί ενεργειών
- 11: Εισαγωγή ενσωματωμένου κώδικα

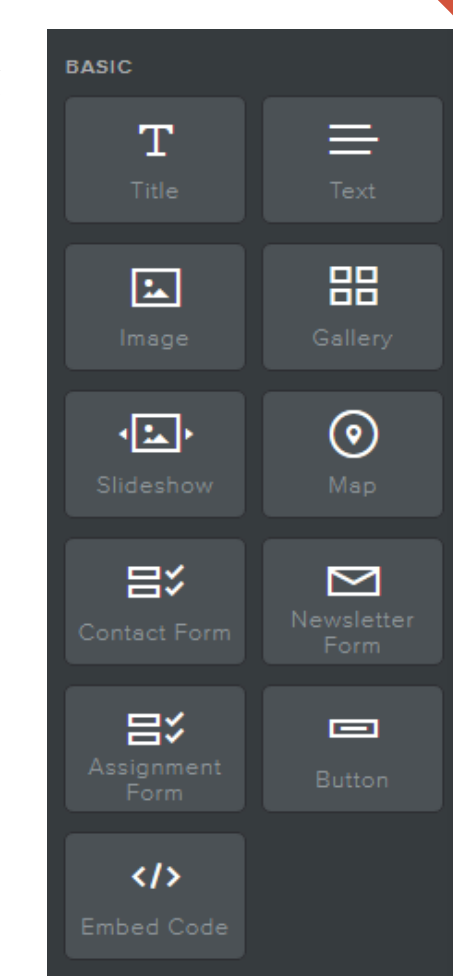

#### Εισαγωγή κειμένου

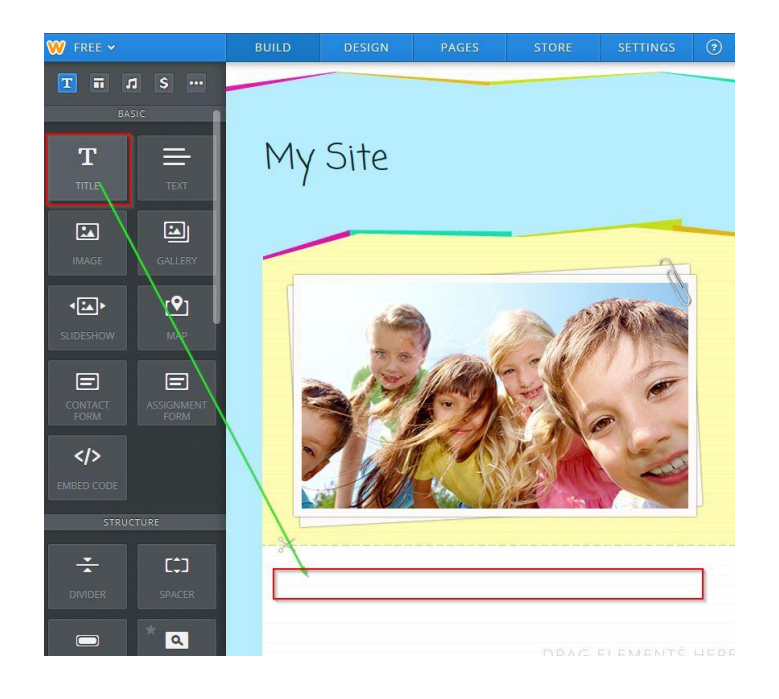

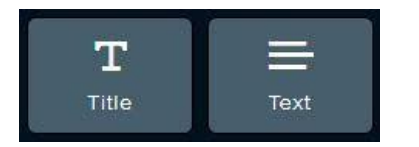

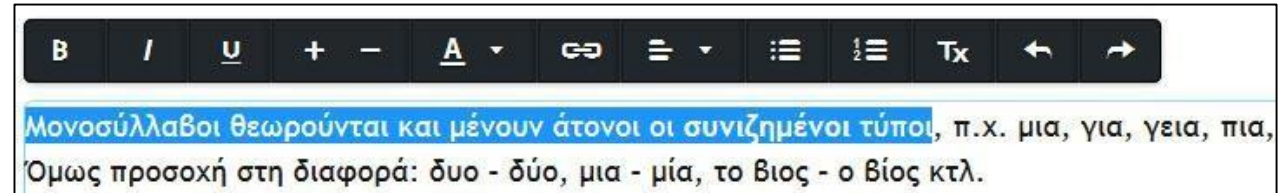

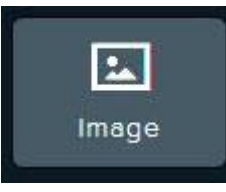

#### Εισαγωγή εικόνας

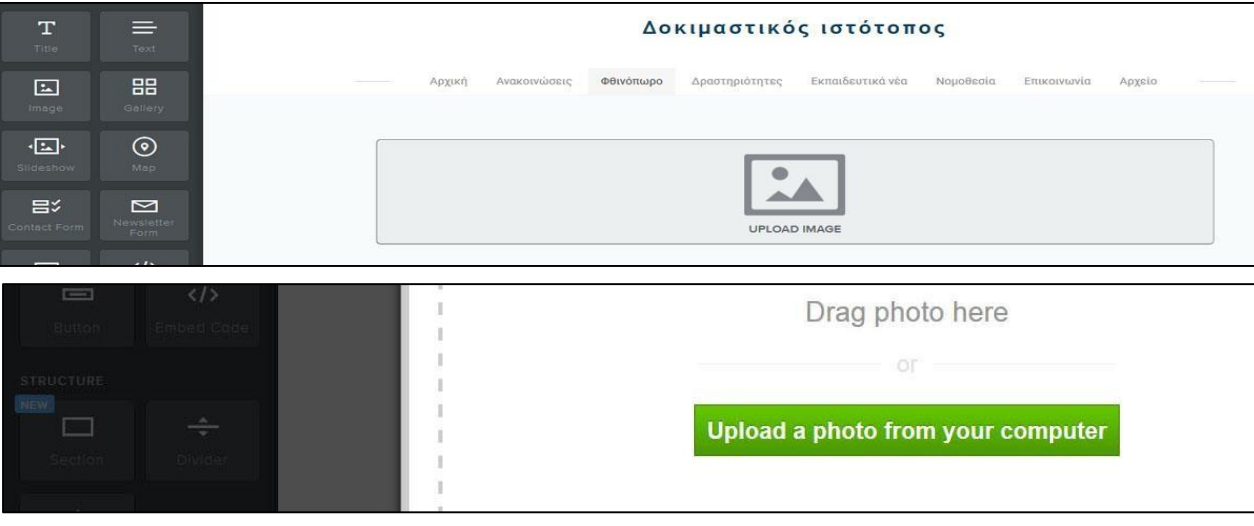

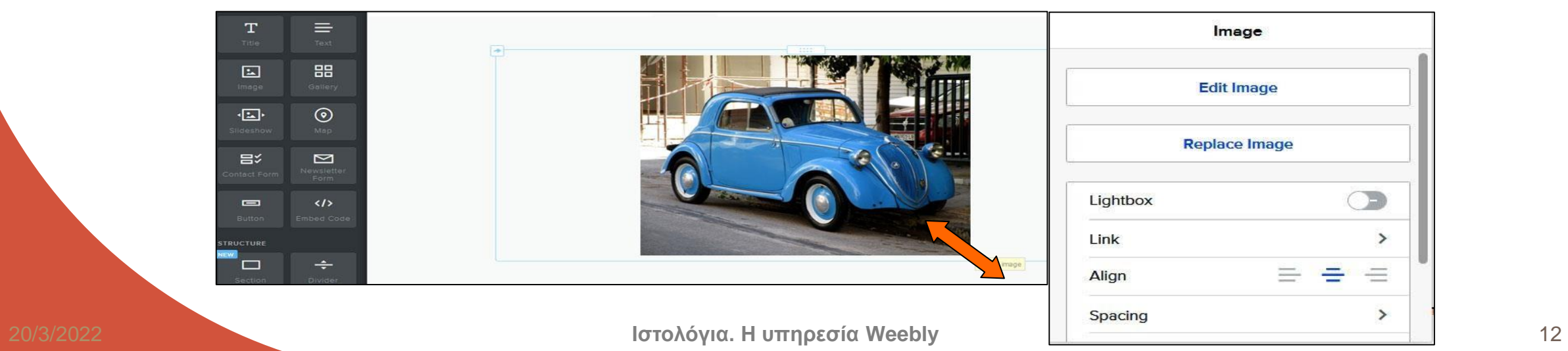

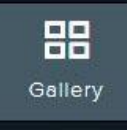

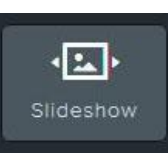

Εισάγουμε έναν αριθμό εικόνων

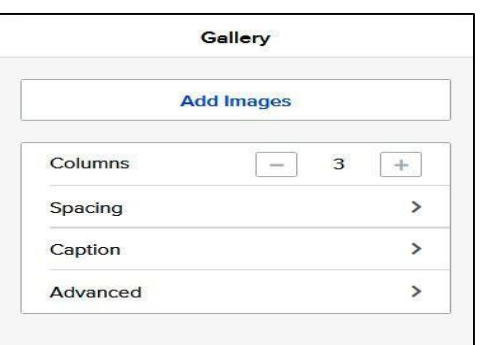

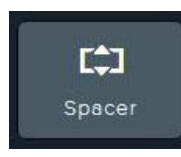

Το τοποθετούμε για να δημιουργήσουμε κενό χώρο ανάμεσα σε στοιχεία

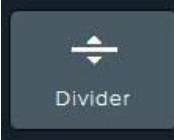

Παρεμβάλλει μια απαλή γκρίζα γραμμή

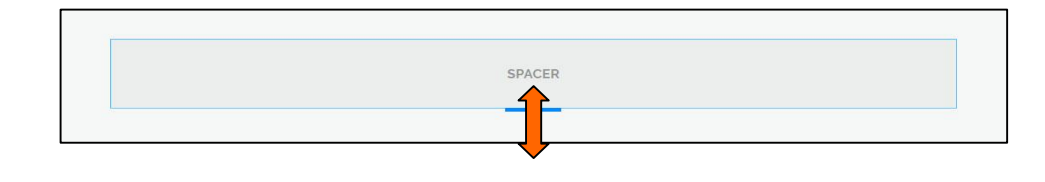

#### $\bm{\mathop\square}$ YouTube

Ειδικά για τα βίντεο που είναι στο Youtube

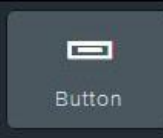

Κουμπί σύνδεσμος προς αυτό που ορίζουμε

 $\langle$ /> **Embed Code**  Εισάγουμε στη σελίδα μας κώδικα ενσωμάτωσης

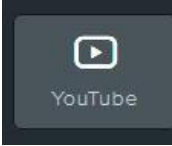

#### Ειδικά για τα βίντεο που είναι στο Youtube το URL του βίντεο

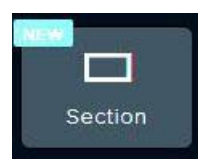

Εισάγει διάφορα προκατασκευασμένα τμήματα όπως π.χ. μια φόρμα επικοινωνίας:

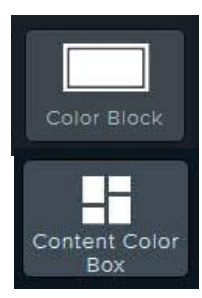

Δημιουργούν ένα χρωματιστό πλαίσιο, μέσα στο οποίο μπορούμε να βάλουμε ό,τι θέλουμε π.χ. μια **Gallery**. Το **Content Color Box** δίνει τη δυνατότητα να βάλουμε και περί- γραμμα γύρω από το πλαίσιο.

#### **Όλα τα δομικά στοιχεία του Weebly μπορούμε:**

- Να τα **μετακινήσουμε** ή να τα **αντιγράψουμε** σε άλλες σελίδες (θα εμφανιστούν στο επάνω μέρος τους).
- Να τους **αλλάξουμε θέση** μέσα στη σελίδα, πιάνοντάς τα από τη λαβή μετακίνησης.
- Να τα **διαγράψουμε**.

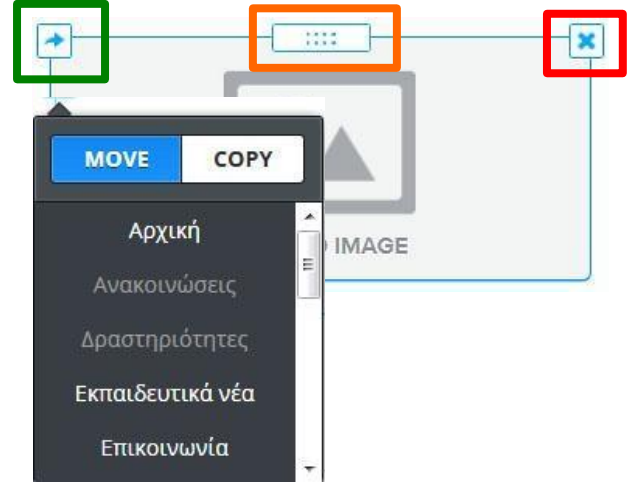

## **File**

Πατάμε **File** και μετά **+ Upload New**, βρίσκουμε το αρχείο που θέλουμε, κάνουμε κλικ επάνω του και περιμένουμε να ανεβεί. Μόλις γίνει αυτό, τσεκάρουμε "**Open in new window**" (για να ανοίγει σε νέα καρτέλα στο πρόγραμμα περιήγησης) και κάνουμε κλικ εκτός για να αποθηκεύσουμε.

Το αρχείο θα πρέπει:

- 1.Να μην είναι μεγαλύτερο από 10 MB.
- 2. Το όνομά του να είναι γραμμένο με λατινικούς χαρακτήρες, χωρίς κενά. Αν θέλουμε όνομα αρχείου με παραπάνω από μία λέξεις, θα τις χωρίσουμε **με\_κάτω\_παύλες**.

Τα αρχεία μπορούν να είναι οποιουδήποτε τύπου (.doc, .docx, .ppt, .pptx, .pps, .pdf). Για λόγους συμβατότητας όλα σε .pdf

#### **3. THEMES (Θέματα - στο διαδίκτυο και με τον όρο Templates)**

Τρεις υποενότητες: **Change Theme**, **Change Fonts, Theme Options**.

**Α. Change Theme**: Η σελίδα με τα διαθέσιμα θέματα, νέα προστίθενται συνεχώς, προσαρμόζονται αυτόματα, **σοβαρή αλλαγή**

**Β. Change Fonts:** Η μόνιμη ρύθμιση των γραμματοσειρών (Fonts)

**Γ. Theme Options:** Είναι ρυθμίσεις που αφορούν το συγκεκριμένο θέμα και μόνο

#### **4. APPS (= APPLICATIONS)**

Πρόκειται για εφαρμογές που μπορούν να προστεθούν στην εργαλειοθήκη (BUILD), χρήσιμα και διευκολύνουν στην οργάνωση του περιεχομένου.

**Όπως: Scroll Back to top** Κουμπί κύλισης προς την κορυφή της ιστοσελίδας

#### **5. SETTINGS**

Είναι ο πίνακας ελέγχου του ιστότοπού μας, μέσα απ' όπου μεταξύ άλλων μπορούμε:  $\psi$ Να αλλάξουμε το domain name Να αλλάξουμε τον τίτλο του, δηλ. το όνομα που φαίνεται στο επάνω μέρος κάθε σελίδας Να αφαιρέσουμε τη λέξη **more** Να ρυθμίσουμε τις παραμέτρους που αφορούν τη γλώσσα, την ώρα και την ημερομηνία. Να απαγορεύσουμε την πρόσβαση στο site μας, κάνοντάς το **Un-publish**

## **Αποσύνδεση**

- Αν είστε στο περιβάλλον εργασίας, πατήστε το **Χ** επάνω αριστερά για να βγείτε στην αρχική σελίδα του λογαριασμού σας.
- Μετά κλικ επάνω δεξιά στο όνομά σας **Logout**

## ΣΧΟΛΙΚΑ ΠΕΡΙΟΔΙΚΑ ΚΑΙ ΕΦΗΜΕΡΙΔΕΣ

## <https://schoolpress.sch.gr/>

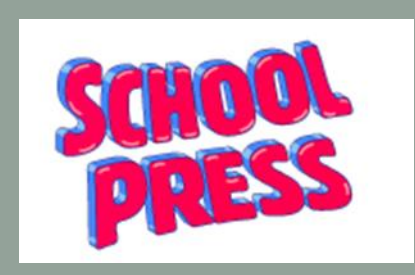

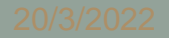

Το Πανελλήνιο Σχολικό Δίκτυο προσφέρει την υπηρεσία Ηλεκτρονικών Σχολικών Περιοδικών και Εφημερίδων. Κάθε εκπαιδευτικός και Σχολική / Διοικητική Μονάδα έχει τη δυνατότητα να δημιουργήσει απεριόριστο αριθμό από περιοδικά και εφημερίδες πολύ γρήγορα και εύκολα.

<https://www.youtube.com/watch?v=zfbXEzH7r9Y&t=23s>

#### Περιβάλλον διαχείρισης - Πίνακας ελέγχου

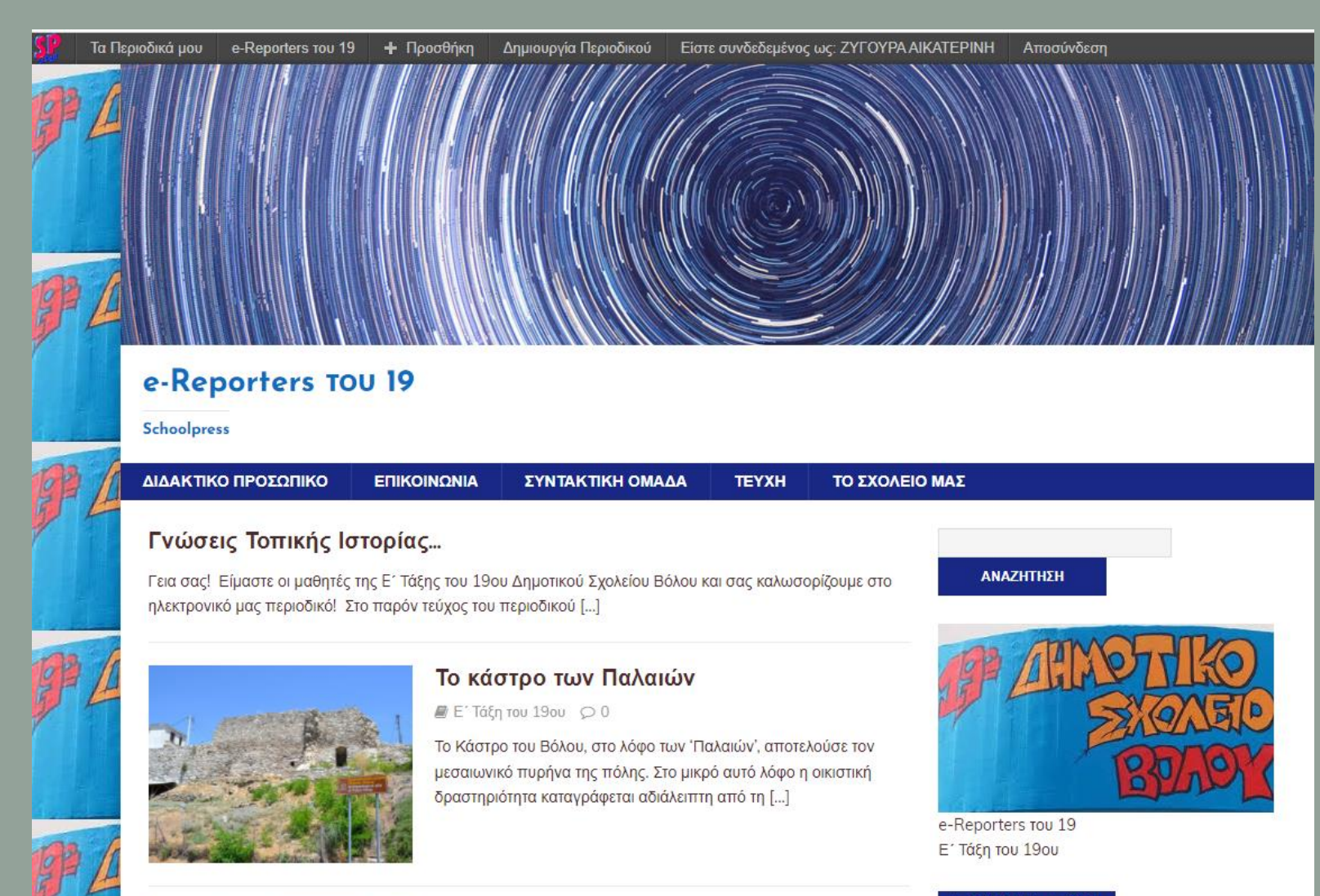

ΠΡΟΣΦΑΤΑ ΤΕΥΧΗ

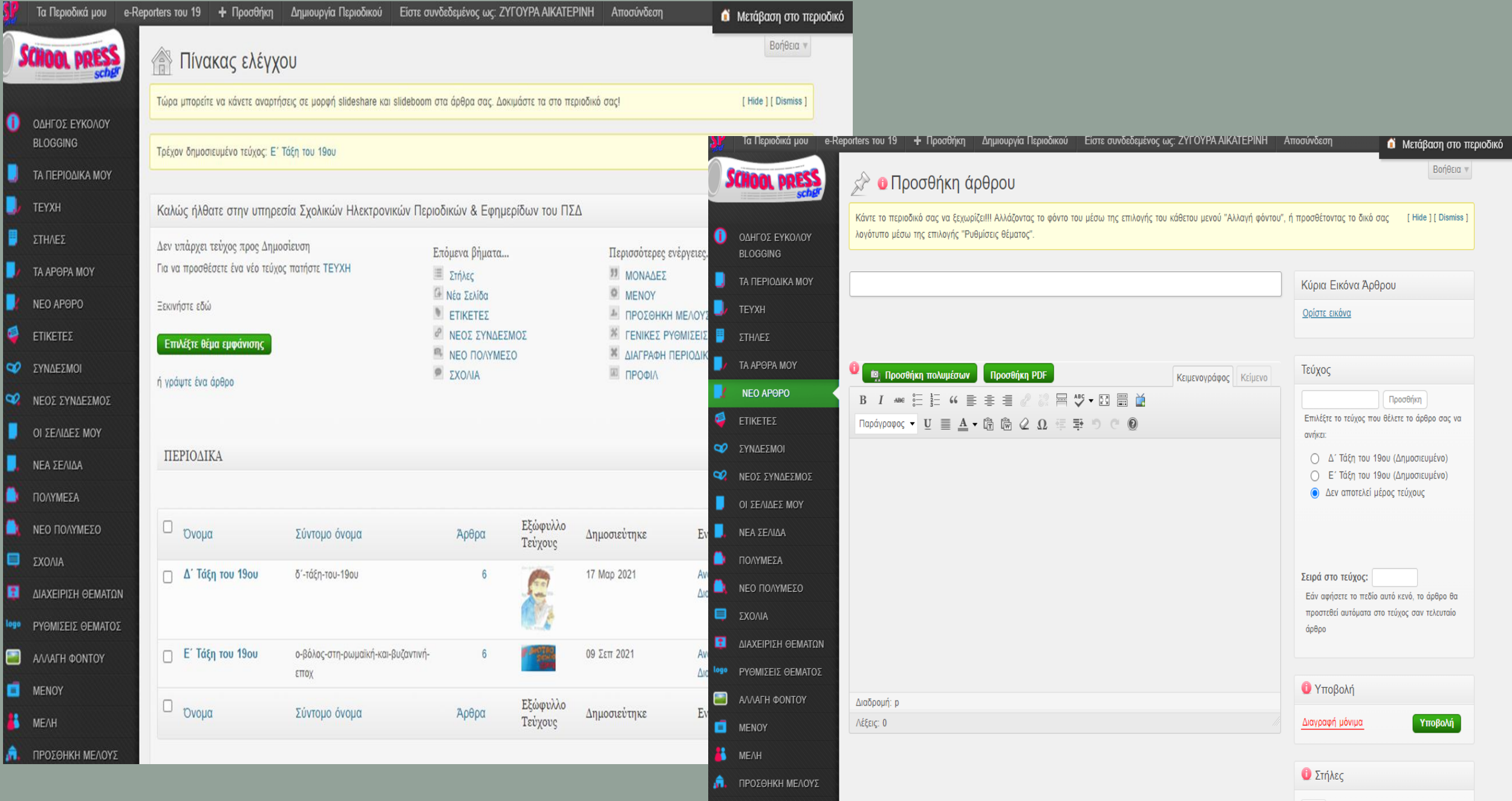

## **Ιστολόγιο στο ΠΣΔ**

Μέσω της υπηρεσίας **[blogs.sch.gr](https://blogs.sch.gr/)** τα μέλη του ΠΣΔ έχουν τη δυνατότητα να αποκτήσουν το δικό τους **Ιστολόγιο (blog)** – **Ιστότοπο** μέσα σε διάστημα λίγων δευτερολέπτων με τη χρήση των στοιχείων που διαθέτουν στο ΠΣΔ. Η απόκτηση και διαμόρφωση Ιστολογίου – Ιστοτόπου στο ΠΣΔ δεν απαιτεί τεχνικές γνώσεις από τον χρήστη ενώ το μόνο που χρειάζεται είναι ένας φυλλομετρητής Διαδικτύου (web browser) και ένα λογαριασμό χρήστη στο ΠΣΔ.

## **Περιβάλλον διαχείρισης - Πίνακας ελέγχου**

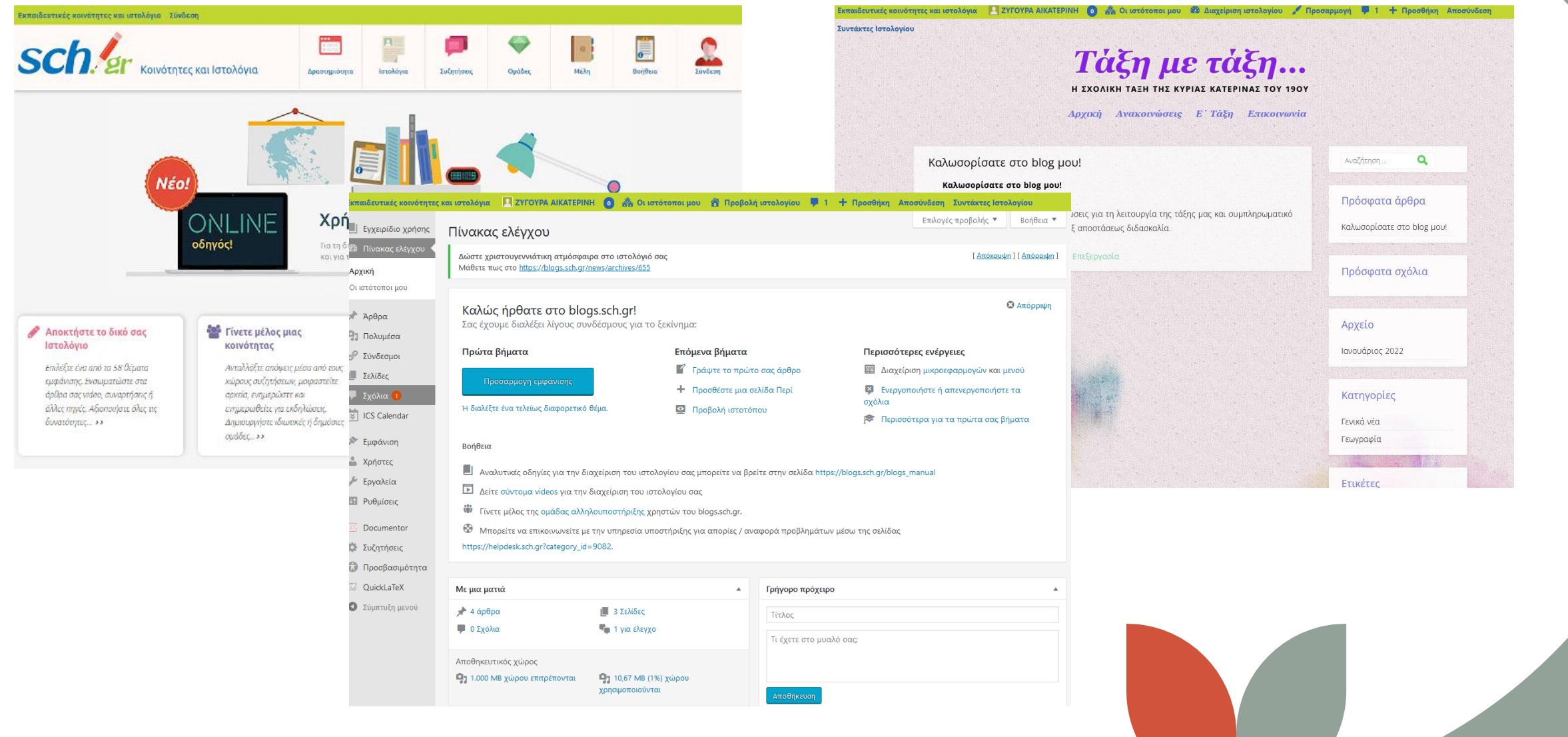

#### 20/3/2022 **Ιστολόγια. Η υπηρεσία Weebly**

#### **Τα γενικά χαρακτηριστικά της υπηρεσίας Ιστολογίων του ΠΣΔ είναι τα εξής:**

- 1. Κάθε μέλος του Πανελλήνιου Σχολικού Δικτύου αυτόματα με την είσοδο του αποκτά προσωπικό Ιστολόγιο (https://blogs.sch.gr/onomaxristi).
- 2. Μπορεί να αιτηθεί και για την δημιουργία επιπλέον ιστολογίων.
- 3. Επιτρέπεται η ανάρτηση άρθρων (άρθρων) μόνο από τα πιστοποιημένα μέλη του ΠΣΔ.
- 4. Επιλογή αισθητικού θέματος Ιστολογίου από μία μεγάλη συλλογή πάνω από 60 εξελληνισμένων θεμάτων (themes).
- 5. Πλήρως εξελληνισμένο περιβάλλον διαχείρισης και συγγραφής άρθρων.
- 6. Δυνατότητα καθορισμού ορατότητας του ιστολογίου σε άλλους (σε όλους, μόνο μέλη του blogs.sch.gr, μόνο σε μέλη του ιστολογίου, μόνο σε εσάς).
- 7. Εύκολη προσθήκη αρχείων και ενσωμάτωση (embedded) video ή παρουσιάσεων από άλλους δικτυακούς τόπους.
- 8. Εύκολη προσθήκη χώρου συζητήσεων (forum) σε κάθε Ιστολόγιο.
- 9. Δυνατότητα συντακτών περισσότερων του ενός σε ένα Ιστολόγιο π.χ. Ιστολόγιο σχολείου ή τάξης, γραφείου ΚΕ.ΠΛΗ.ΝΕΤ κ.α..
- 10. Διαθέσιμος χώρος αρχείων Ιστολογίου 1000 ΜΒ που μπορεί να αυξηθεί.
- 11. Απλή διαδικασία μεταφοράς υπάρχοντος Ιστολογίου από άλλον πάροχο στο ΠΣΔ

# **Ηλεκτρονικές πηγές**

<https://schoolpress.sch.gr/>

<https://blogs.sch.gr/>

<https://blogs.sch.gr/aikzygoura/>

<https://www.weebly.com/>

<https://www.weebly.com/editor/main.php?continue#/>

<https://19dimotikovolou.weebly.com/>

[https://eclass.uoa.gr/modules/document/file.php/CHEM112/weebly%20final%20guide.pdf](https://eclass.uoa.gr/modules/document/file.php/CHEM112/weebly final guide.pdf)

[https://viomatiko-ergastirio.weebly.com/uploads/1/0/3/7/103785942/weebly\\_-\\_final\\_02.pdf](https://viomatiko-ergastirio.weebly.com/uploads/1/0/3/7/103785942/weebly_-_final_02.pdf)

# **Ευχαριστώ!!!**

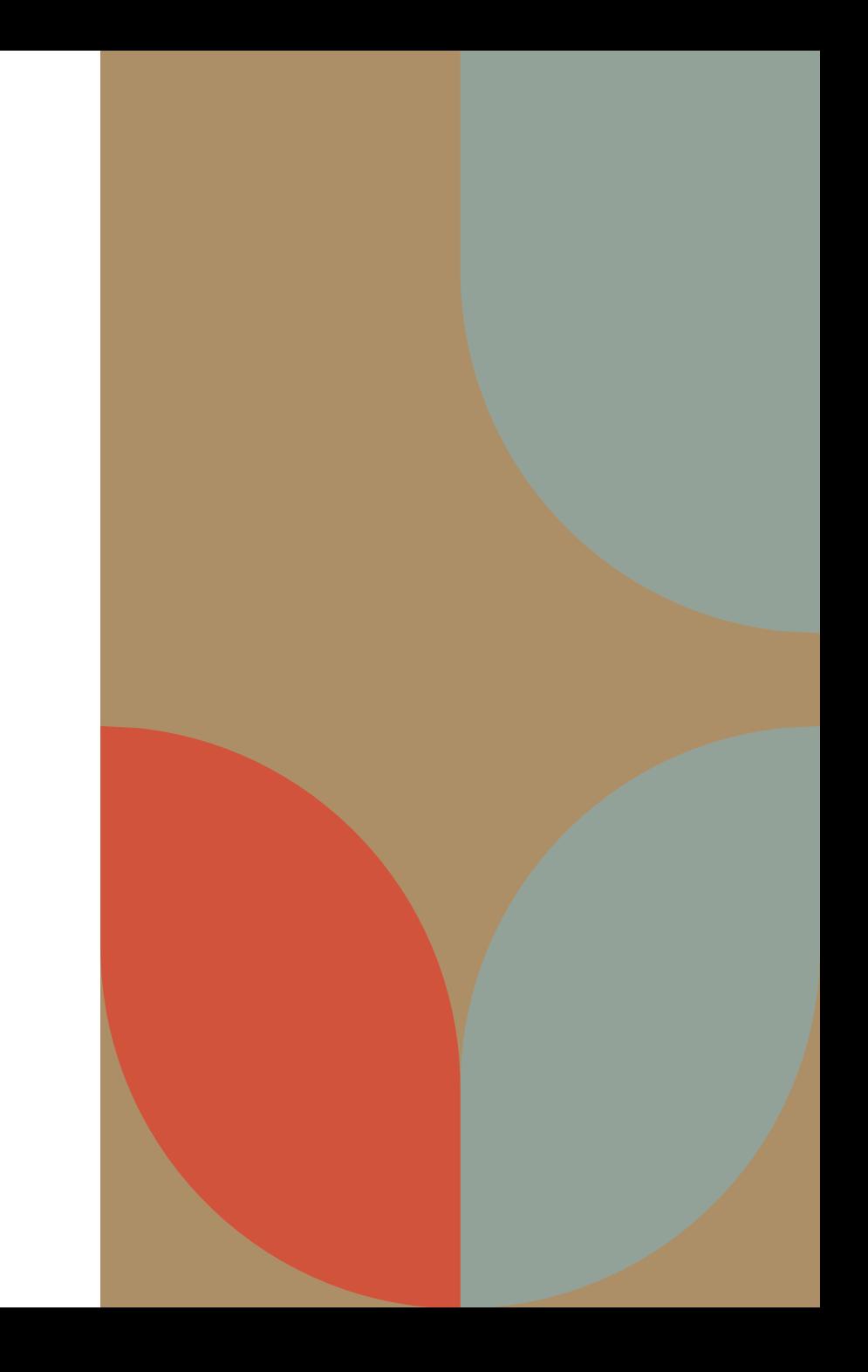